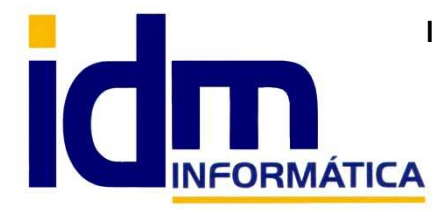

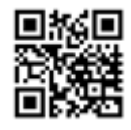

Oficina: C/ Cuartelillo, 14 30850 – Totana (Murcia) Tlf: 868 977 420 – 679 873 616 – 626 766 049 Email: Info@idminformatica.com Web: www.idminformatica.com

# **MANUAL DE REFERENCIA RÁPIDA PARA USO DE ILIACO**

### **DESPIECE DE ARTÍCULOS Y FABRICACIÓN. USO DE LOTES EN FABRICACIÓN**

La aplicación Iliaco, tiene la opción de fabricar artículos que estén compuestos por otros existentes en nuestro stock, para ello se debe proceder como sigue:

Pongamos un **ejemplo básico** de que se pretende describir en este tutorial:

Queremos fabricar el artículo **RESPUESTOS\_01**, este artículo a su vez está compuesto por:

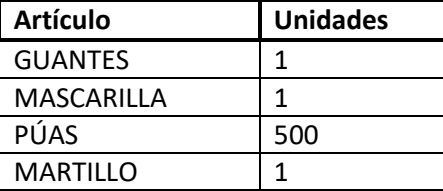

NOTA: el artículo a fabricar y sus despieces, deben estar creados como artículos antes de poder asignarlos en el despiece.

Para indicarle al artículo RESPUESTOS 01, que DESPIECE tiene iremos a Almacén – Artículos- pestaña [Despiece] y hacemos:

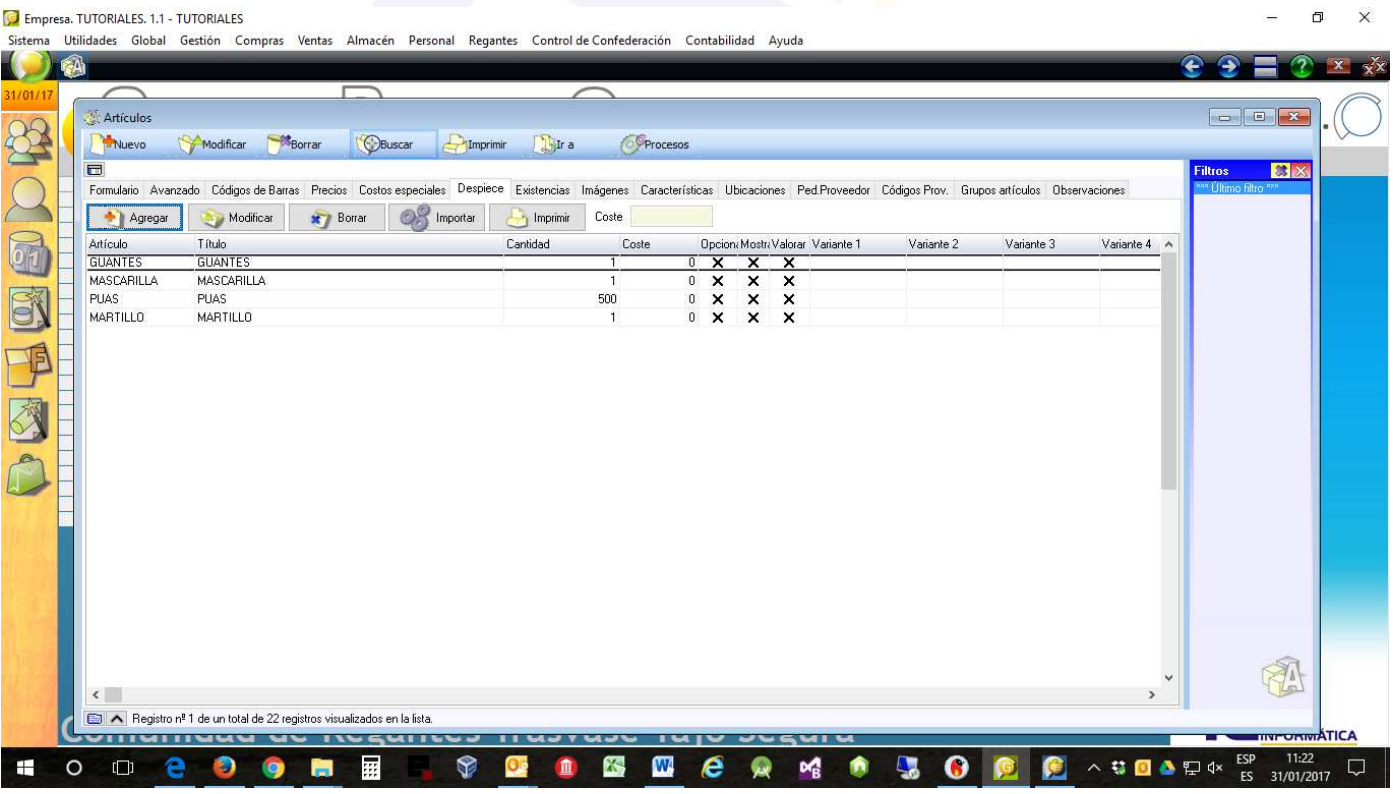

A la hora de vender el artículo: RESPUESTOS 01, primero habría que fabricar unidades de este artículo, en la fabricación de este artículo a su vez descontará del almacén las unidades de que está compuesto.

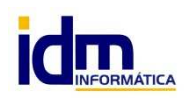

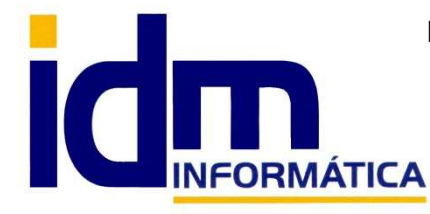

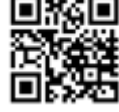

30850 – Totana (Murcia) Tlf: 868 977 420 – 679 873 616 – 626 766 049 Email: Info@idminformatica.com Web: www.idminformatica.com

Fabricamos 10 unidades del artículo RESPUESTOS\_01, el resultado de la fabricación sería:

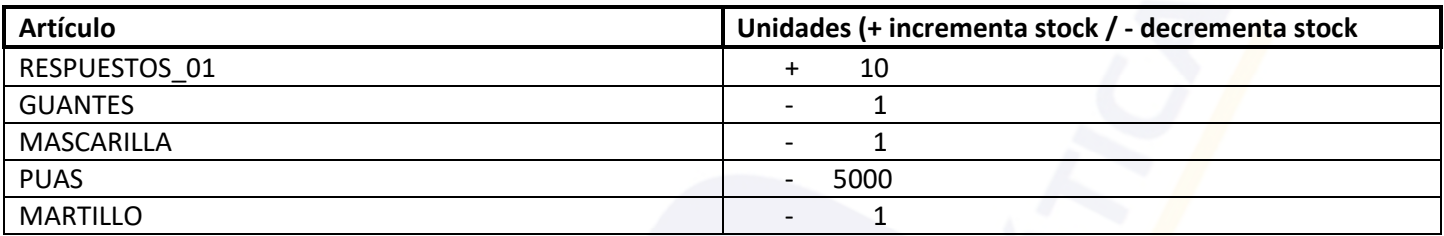

Esto se hace de la siguiente forma (resumen):

1.- Deben estar creados todos los artículos intervinientes, tanto el fabricado como su despiece.

2.- En Almacén – Artículos (Pestana Despiece) – Agregar los artículos que lo forman y las unidades que lo forman (imagen anterior).

3.- En Almacén – Fabricación de artículos y lotes. Con esta opción se fabrican artículos que estén configurados como hemos descrito más arriba. También está la posibilidad de asignar un número de lote al artículo fabricado, y de descontar de lotes existente en los artículos de despiece.

NOTA: Para trabajar con lotes, sólo hay que marcar en la ficha del artículo la opción de lotes, tanto para el articulo a fabricar como para sus despieces en los que sea necesario tener en cuenta los lotes. Los lotes son opciones y depende de si el artículo está sujeto a trazabilidad y de que tenga la **marca en su ficha.**

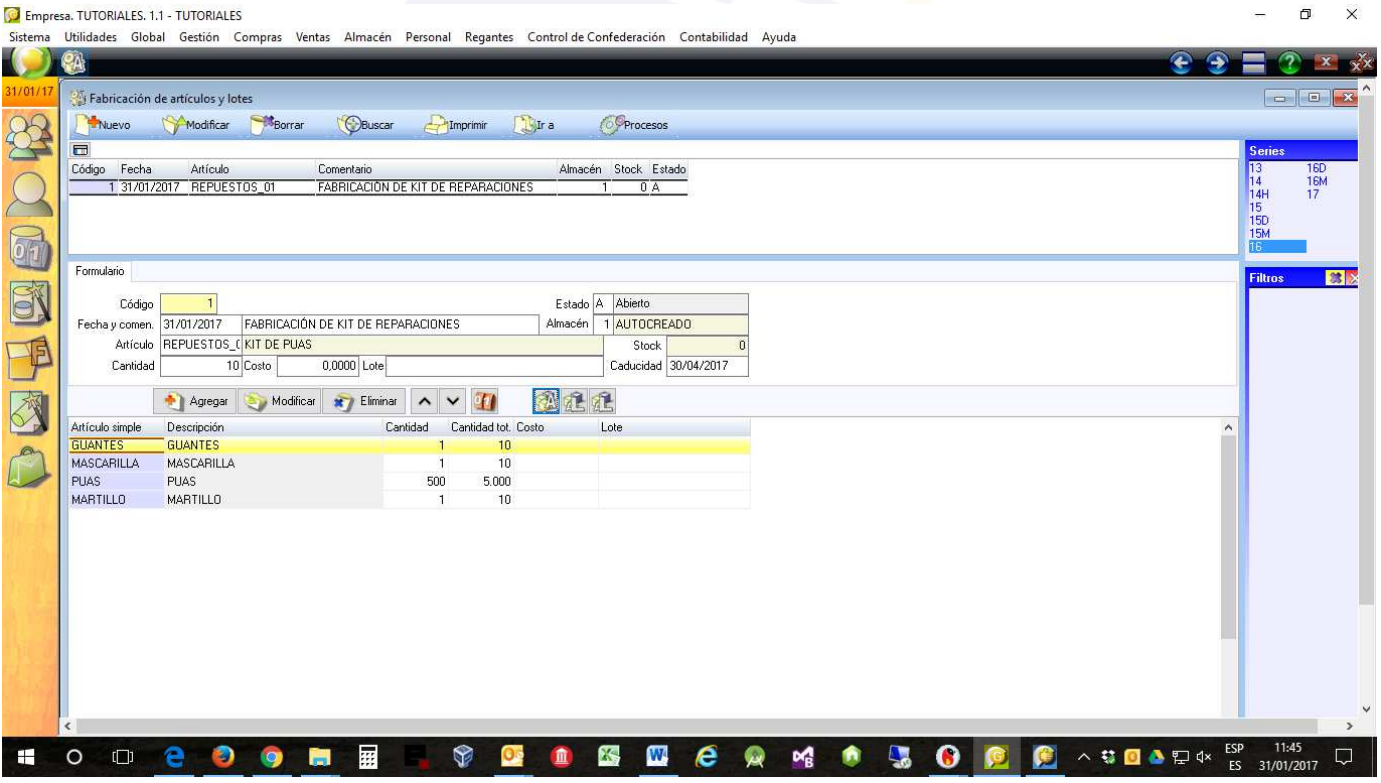

En la imagen anterior rellenamos la cabecera de fabricación, indicando la fecha de fabricación y un comentario, después indicamos que artículo queremos fabricar y las unidades a fabricar. El tema de lotes es opcional y depende del tipo de artículo a fabricar.

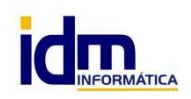

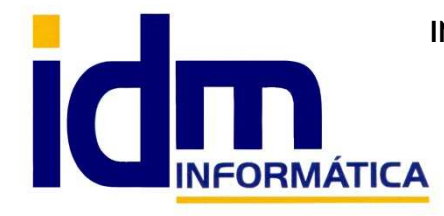

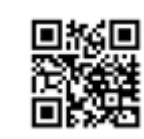

**INVESTIGACIÓN, DESARROLLO Y MANTENIMIENTO DE APLICACIONES, S.L.L.**  Oficina: C/ Cuartelillo, 14 30850 – Totana (Murcia) Tlf: 868 977 420 – 679 873 616 – 626 766 049 Email: Info@idminformatica.com Web: www.idminformatica.com

Una vez completada la cabecera de fabricación, hay que insertar las líneas de despiece del producto, para ello

usamos el icono que hay en las líneas, con una A , al hacer clic en este icono, automáticamente se rellenan las líneas de fabricación con el despiece un las unidades necesarias para fabricar.

**NOTA**: Si el artículo a fabricar tuviera algunos de sus despieces con lotes, estos se pueden asignar automáticamente

haciendo clic en el icono con la L **(4 5**, que hay en las líneas, realmente hay 2 iconos, el primero (más a la izquierda), se usa para la asignación automática, y el segundo para asignar más de un lote a una línea de fabricación, pues puede que con un lote no tenga suficiente stock para fabricar y tengamos que asignar varios.

## Para **finalizar la fabricación**, desde fabricación – **PROCESOS, Cambiar a estado confirmado**.

Llegados a este punto, el artículo a fabricar aumentará su stock, y sus despieces de disminuirán su stock, en las unidades indicadas en el despiece multiplicadas por las unidades a fabricar.

**NOTA**: Se puede anidar despieces de despieces, en la pestaña despiece de artículos. Esto significa que se puede indicar en un artículo a fabricar que algunos de sus despieces sean a su vez, despiece de otro artículo.

Un ejemplo se podría aplicar a nuestro ejemplo, si tuviéramos un artículo que podría ser BOLSA\_PUAS y esta a su vez se pudiera fabricar, indicando en su despiece que BOLSA PUAS, está compuesto por los artículos: BOLSA (1 Unid) y PUAS (500 Unid.)

#### BOLSA\_PUAS está compuesta por:

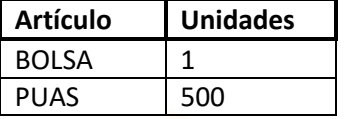

, con esta configuración, nuestro artículo ejemplo inicial RESPUESTOS\_01, se podría despiezar de la siguiente forma:

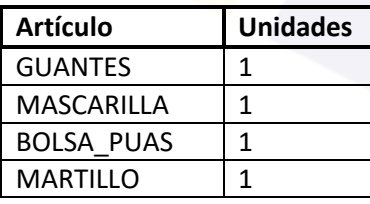

Se puede apreciar que el resultado sería el mismo, pues BOLSA PUAS, actuará como un artículo a fabricar y descontará las unidades de lo que está formado.

#### **USO DE ALGUNAS TECLAS PARA REALIZAR TAREAS RÁPIDAS.**

**F3**, nos permite cambiar de entorno (empresa, departamento, serie, fecha), sin salir de Iliaco.

**Ctrl + Q**, deja sin ningún filtro la información de la ventana activa

 Con la **tecla de Ctrl pulsada** podemos en algunos procesos hacer una **selección múltiple**, manteniendo la tecla pulsada y haciendo clic en los registros deseados. Se puede usar para confirmar varias albaranes a la vez, confirmar varias facturas a la vez, pagar/cobrar varias recibos de cartera a la vez.

 Con la tecla de **Mayúscula** (la de la fecha hacía arriba), no la de bloqueo de mayúsculas, podemos seleccionar en algunos procesos **un rango** de recibos, para ellos, hacemos primero clic en primer registro del rango y luego buscamos el último y antes de hacer clic en él, pulsamos la tecla Mayúscula y manteniéndola pulsado hacemos clic.

Con **Ctrl + E**, podemos seleccionar todos los registros.

Con **Ctrl + C**, podemos copiar un dato en el portapapeles.

Con **Ctrl + V**, podemos pegar un dato del portapapeles y un campo deseado, o donde queramos.

Las teclas anteriores (**Ctrl**) son teclas de función rápida estándar de Windows, por lo que se pueden usar desde cualquier programa de Windows.

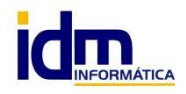